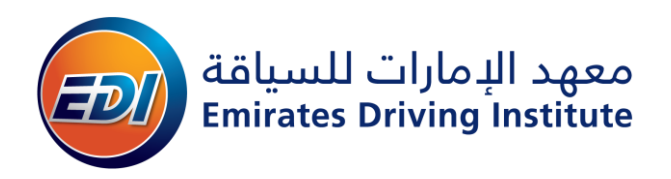

## **HOW TO DOWNLOAD OR REPRINT RTA LEARNER'S PERMIT**

**STEP 1:** Go to the RTA website by clicking on the link mentioned below;

[Government of Dubai:: Road and Transport Authority \(RTA\)](https://traffic.rta.ae/trfesrv/public_resources/my-ecertificates.do?CSRF38mfsk=1e3gpzvkimslq&preserveParameters=TRUE&switchLanguage=en&noCache=1508574103148)

OR

[https://traffic.rta.ae/trfesrv/public\\_resources/my-](https://traffic.rta.ae/trfesrv/public_resources/my-ecertificates.do?CSRF38mfsk=1e3gpzvkimslq&preserveParameters=TRUE&switchLanguage=en&noCache=1508574103148)

[ecertificates.do?CSRF38mfsk=1e3gpzvkimslq&preserveParameters=TRUE&switchLanguage=en&noCache=15085741](https://traffic.rta.ae/trfesrv/public_resources/my-ecertificates.do?CSRF38mfsk=1e3gpzvkimslq&preserveParameters=TRUE&switchLanguage=en&noCache=1508574103148) [03148](https://traffic.rta.ae/trfesrv/public_resources/my-ecertificates.do?CSRF38mfsk=1e3gpzvkimslq&preserveParameters=TRUE&switchLanguage=en&noCache=1508574103148)

Link will guide you to the RTA document validation page as shown below in fig. 1

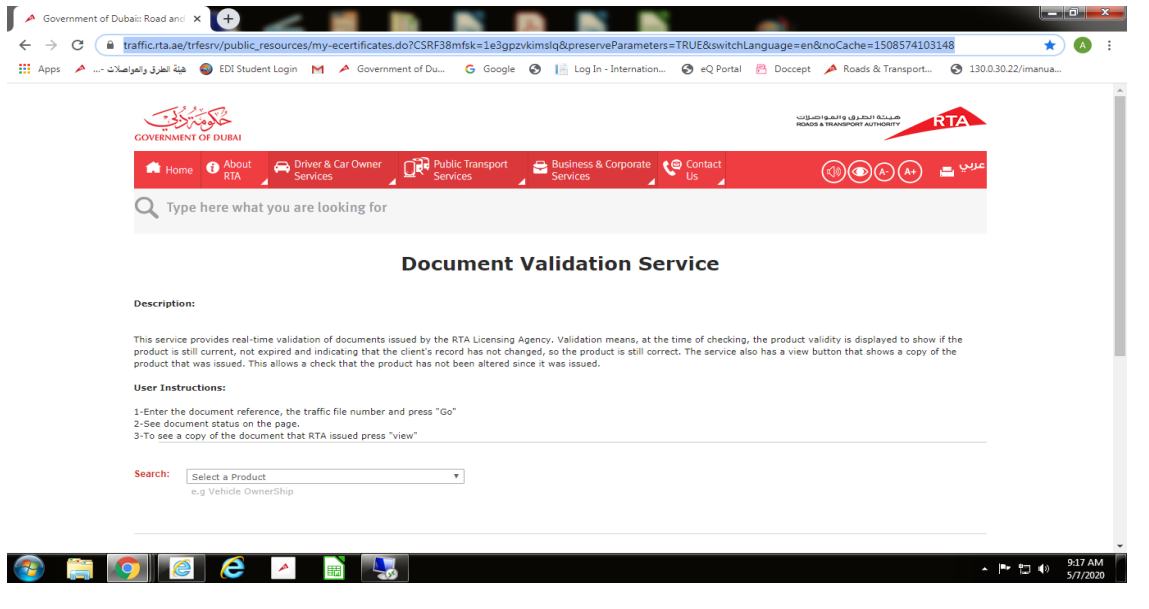

Fig.1

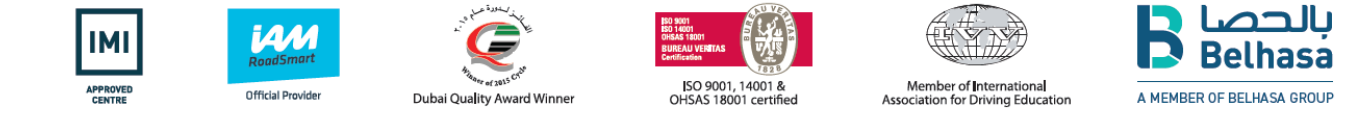

## DRIVING EXCELLENCE | التميز فس القيادة

ص.ب ٢.٩٤٨ دبي الإمارات العربية المتحدة مركز الإتصال . . ٢٦٣١١ ٤. فاكس ٢٦٣١٢٦٨ ٤. P.O. Box 20948 Dubai UAE Call Centre: 04 263 1100 Fax: 04 263 1268 البريد الإلكتروني: Email: info@edi.ae

www.edi.ae

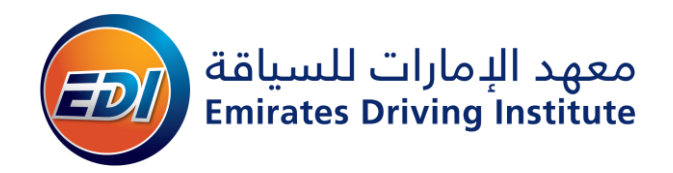

**STEP 2:** Search for the option Learner's permit in the search bar and enter your traffic file number as shown in fig.2.(Traffic file number you will find on your learner's permit, refer fig.5).

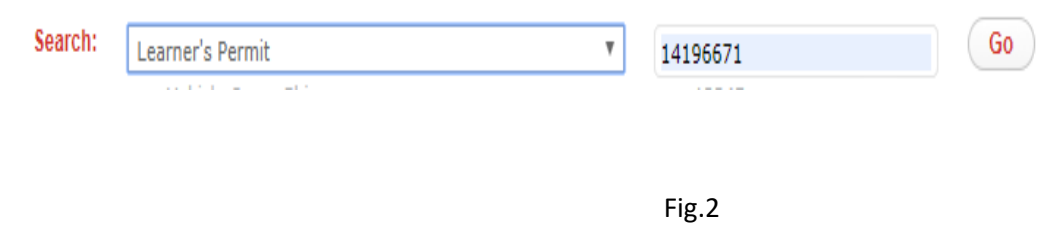

**STEP 3:** Now that you have selected the option of learner's permit and entered your traffic file number accurately, click on the checkbox for verification and green tick mark will appear as shown below in fig.3 ,now click on the **Go**  option.

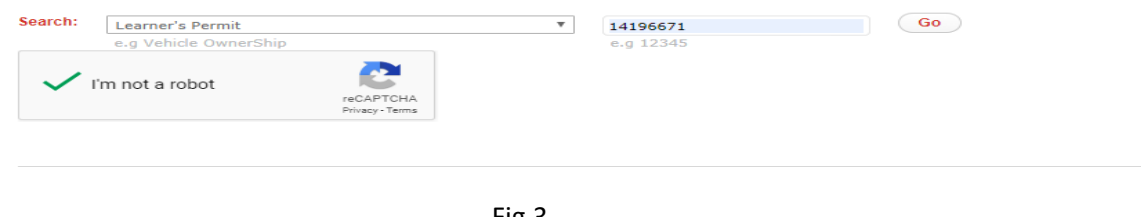

Fig.3

**STEP 4:** You will see the box appear below as shown in fig.4 after clicking on **Go** option, now you can click on the options View E-Certificate or Download.

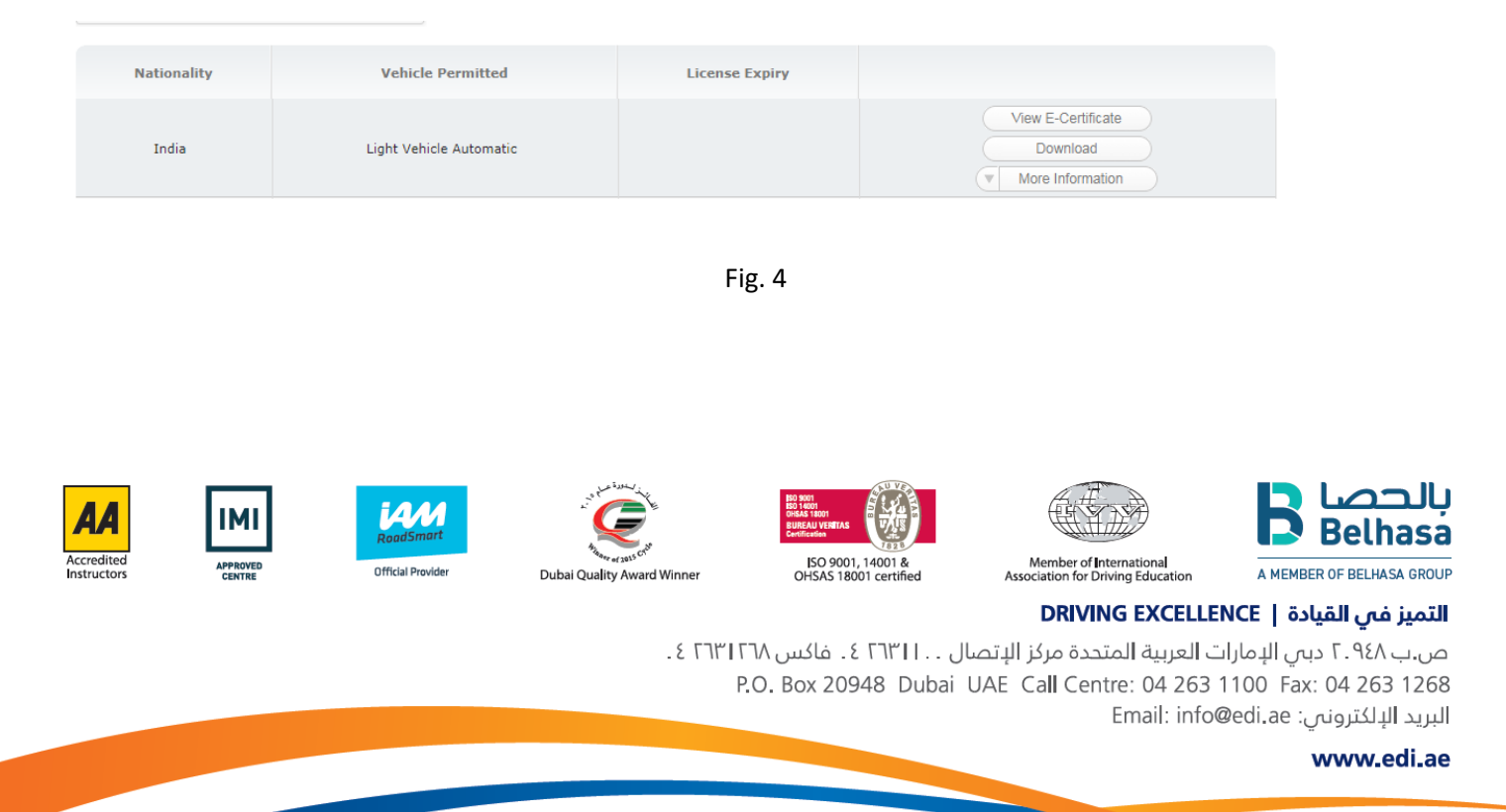

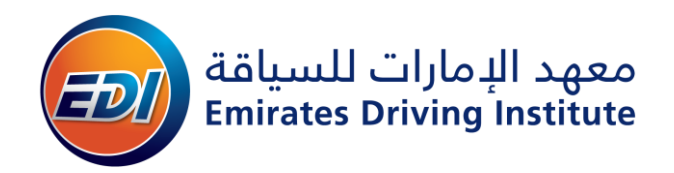

**STEP 5:** You can see your learner's permit after clicking the option of view E-Certificate as mentioned in step 4, you can now download and save your learner's permit refer fig.5.

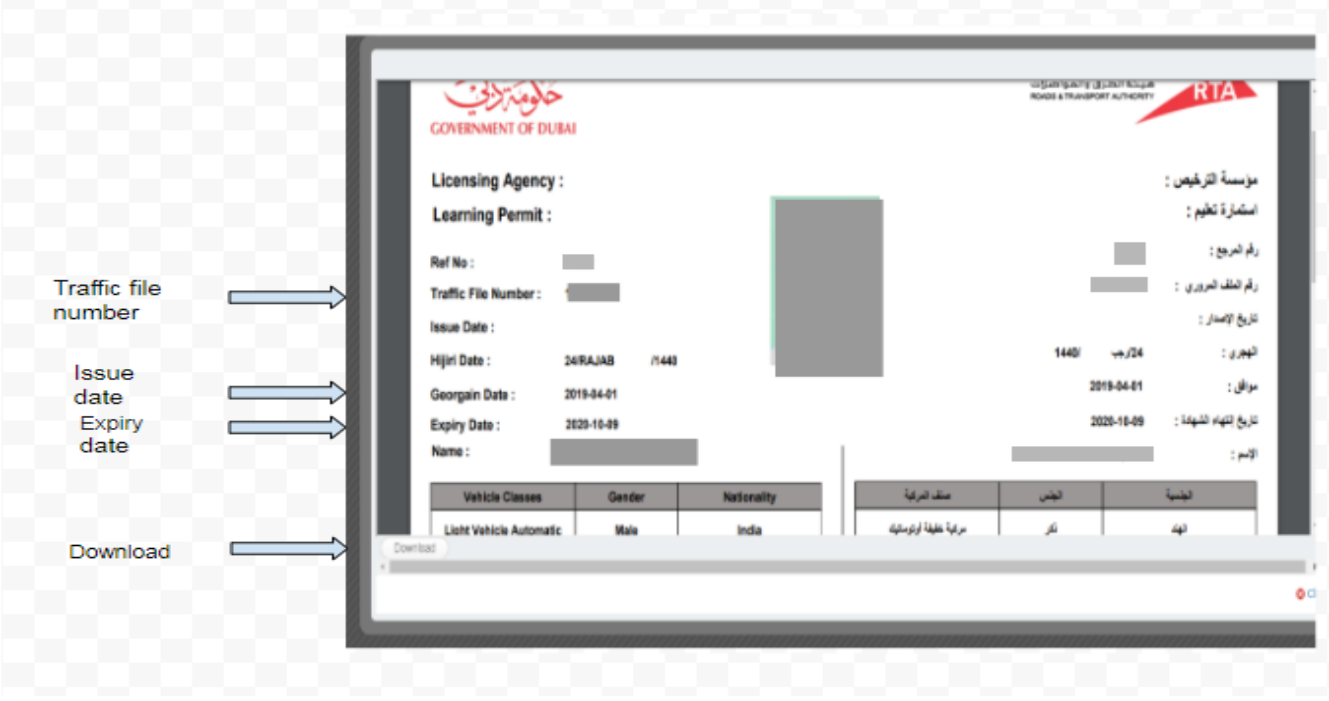

Fig.5

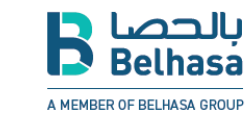

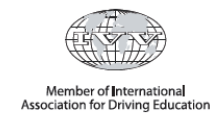

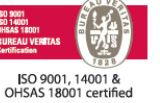

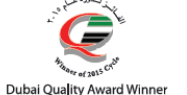

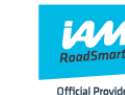

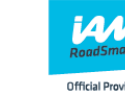

nstructor

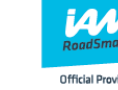

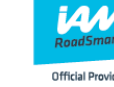

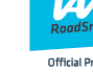

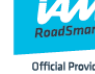

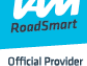

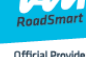

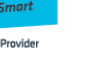

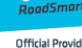

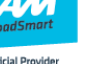

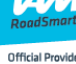

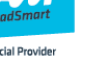

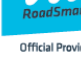

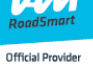

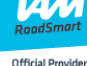

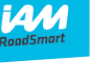

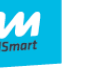

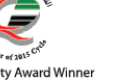

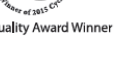

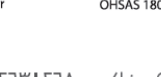

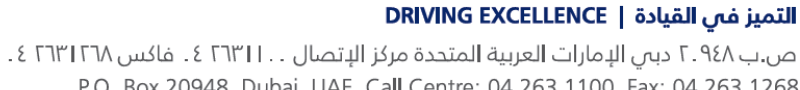

P.O. Box 20948 Dubai UAE Call Centre: 04 263 1100 Fax: 04 263 1268 Email: info@edi.ae :البريد الإلكترونى

www.edi.ae